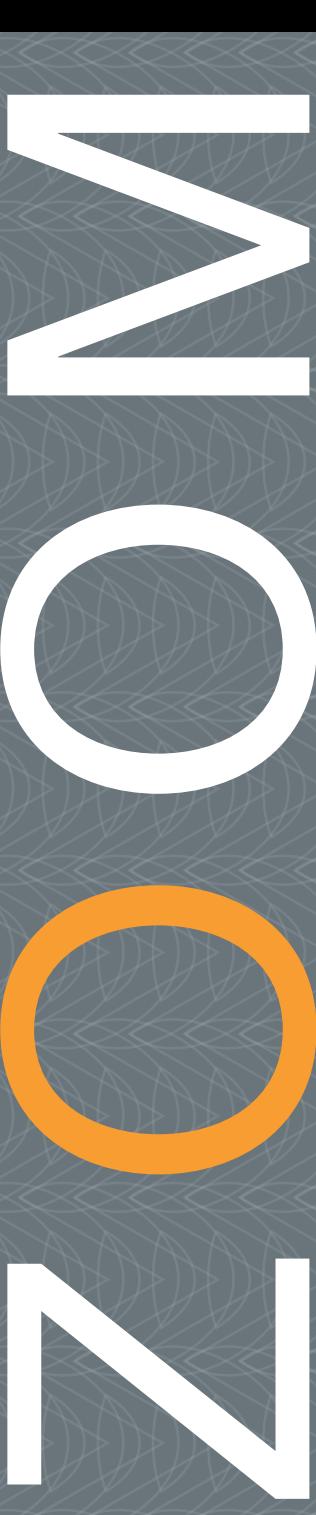

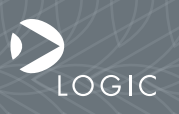

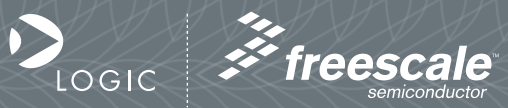

QuickStart Guide www.logicpd.com

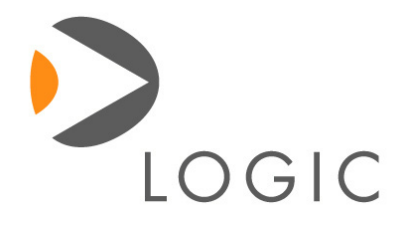

 ZOOM ColdFire SDK Quickstart Guide

# We fast forward the evolution of new products.

# Table of Contents

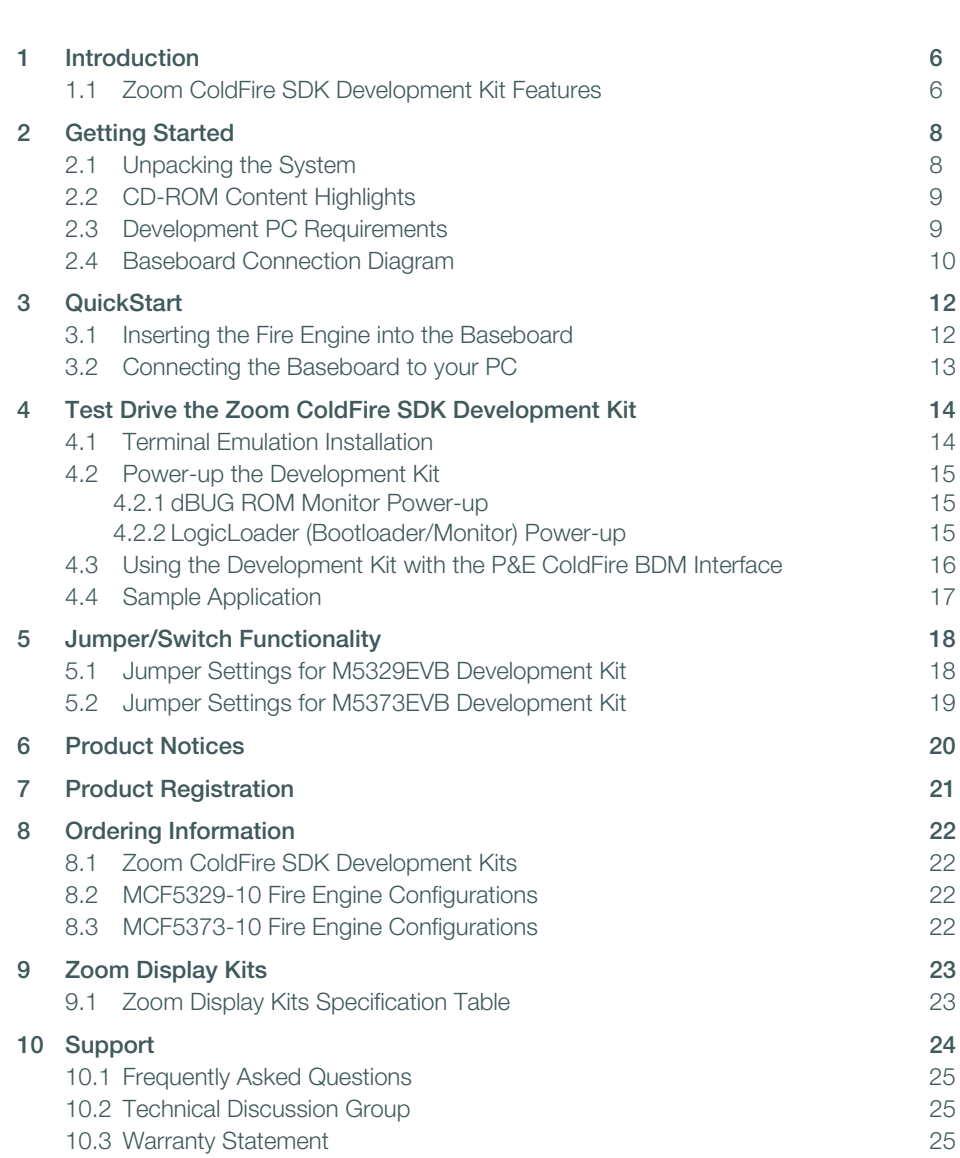

# List of Figures and Tables

ä,

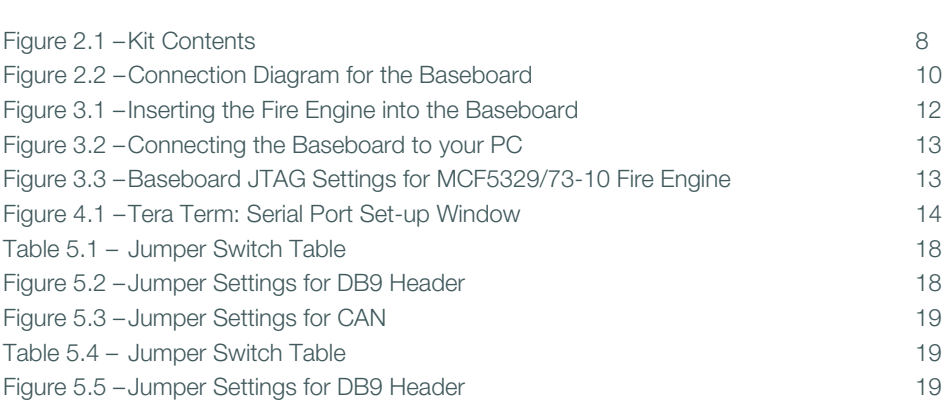

# <span id="page-5-0"></span>1 Introduction

Congratulations on your purchase of the Zoom™ ColdFire® SDK Development Kit. The Zoom ColdFire SDK Development Kit provides a product-ready hardware and software platform for evaluating the functionality of the Freescale™ ColdFire processor and Fire Engine System on Module. Logic's embedded solutions fast forward product development and helps your company stay focused on your high-value core technologies.

# <span id="page-5-1"></span>1.1 Zoom ColdFire SDK Development Kit Features

## Common Features

 $+$ Fire Engine<sup>1</sup>

+Included—32 MB DDR SDRAM, 2 MB NOR flash, 16 MB NAND flash, Ethernet, audio, touch $2$ 

- +LCD Display Connector[2](#page-5-2)
	- +Integrated LCD, touch, and backlight connector for Zoom Display Kits
- +Audio Stereo

+Input and output jacks

- +PC Card Expansion
	- +CompactFlash® Type I card (memory-mode only)
- +Serial Port
	- +RS-232 debug serial port
- +Expansion Headers

+Access to all Fire Engine signals

- +Standard 100 mil pitch on 100 mil grid
- +CAN 2.0B
	- +One port configurable as CAN or a second serial2
- +USB

+One USB 2.0 full/low-speed host

+One USB 2.0 full/low-speed device

- +Network Support
	- +One RJ45 Ethernet jack connector with magnetics (application/debug)

## **Cables**

+Serial cable (null-modem)

- +5 volt power supply with power adapters
- +BDM adapter (USB version)
- +USB cable
- +Ethernet crossover cable

- 1. The MCF5329/73-10 Fire Engine is not compatible with Logic's Zoom Starter Development Kit (SDK) baseboard.
- <span id="page-5-2"></span>2. Only available with the MCF5329-10 Fire Engine.

#### **Software**

+µClinux™ Board Support Packages (BSPs) are available from Freescale™

- +LogicLoader™ (bootloader/monitor) installed in the Fire Engine flash
- +dBUG ROM monitor installed in the Fire Engine flash

+Third-party development tools and operating system software wrapped in individual CDs

### Application Development Tools

+Cygwin, Tera Term, and GNU Cross Development Toolchain +CodeWarrior™ Special Edition available from Freescale

#### **Mechanical**

 $+102$  mm wide x 152 mm long x 16.8 mm high

# <span id="page-7-0"></span>2 Getting Started

# <span id="page-7-1"></span>2.1 Unpacking the System

The Zoom ColdFire SDK Development Kit is comprised of the following items:

+Application baseboard +System on Module Fire Engine +CD-ROM (see ["CD-ROM Content Highlights" Section\)](#page-8-0) +Null-modem serial cable +BDM interface (USB version) +USB cable +Ethernet crossover cable +5 volt power supply with power adapters (Europe, Japan, UK, and US) +End user license agreement +Warranty card +QuickStart Guide +Freescale TIC card

Note: Avoid touching the MOS devices. Static discharge can and will damage these devices.

Once you have verified that all the items are present, remove the board from its protective jacket and anti-static bag. Check the board for any visible damage and ensure that there are no broken, damaged, or missing parts.

#### <span id="page-7-2"></span>Figure 2.1 – Kit Contents

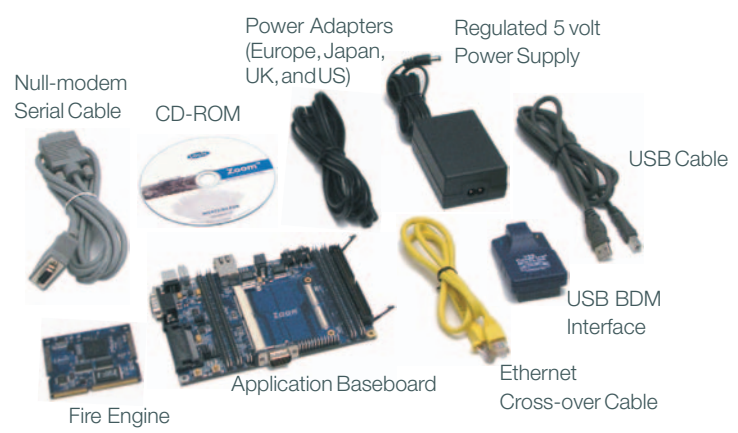

# <span id="page-8-0"></span>2.2 CD-ROM Content Highlights

#### Product Documentation

+Fire Engine and Zoom ColdFire SDK product briefs

+Bill of Materials (.pdf format) for Fire Engine and application baseboard<sup>1</sup>

+Schematics (.pdf format) for Fire Engine and application baseboard<sup>[1](#page-8-2)</sup>

+Fire Engine Hardware Specification

+Zoom ColdFire SDK Development Kit User's Manual

+LogicLoader User's Manual

+LogicLoader User's Manual Addendum[1](#page-8-2)

+MCF5329/73 Reference Manuals available for download from Freescale's website <http://www.freescale.com/coldfire>

#### Software Development Tools (Refer to each tool's readme file for instructions)

+Tera Term

 $+$ Cygwin<sup>[1](#page-8-2)</sup>

+GNU cross development toolchain<sup>[1](#page-8-2)</sup>

+dBUG ROM monitor

+CF Flasher is available for download from<http://www.freescale.com/coldfire>

#### References, Resources, and Support

+FAQ, Technical Discussion Group

+How to get technical support (Ask a Question)

+Support Packages

#### Product Registration & Software Downloads

## <span id="page-8-1"></span>2.3 Development PC Requirements

#### General

+Windows® 2000 or later host PC with access to the Internet

+Pentium® processor or equivalent

+64 MB RAM minimum

+1 GB free hard disk space

+115200 baud capable RS-232 port (COM port)

+Tera Term serial emulation program (or equivalent)

+USB port to utilize BDM interface

<span id="page-8-2"></span>1. Available as downloads from Logic's website. Please create an account to access and receive notification of the latest updates to these documents: [https://www.logicpd.com/auth/.](https://www.logicpd.com/auth/)

# <span id="page-9-0"></span>2.4 Baseboard Connection Diagram

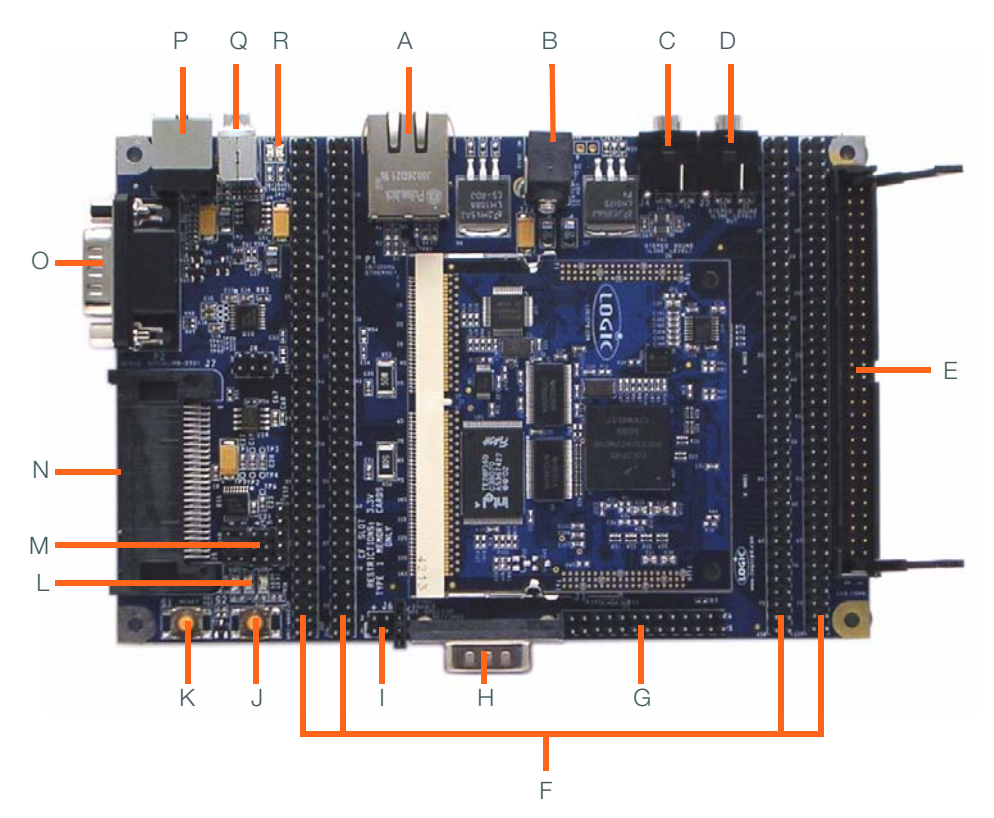

# <span id="page-9-1"></span>Figure 2.2 – Connection Diagram for the Baseboard

#### Connection Diagram Details

- A RJ45 Ethernet jack with magnetics
- B Power-in from 5V regulated power supply use appropriate power adapter
- C Stereo input—3.5mm diameter jack
- D Stereo output—3.5mm diameter jack
- $E 60$ -pin integrated LCD, touch, and backlight connector power<sup>1</sup>
- F Expansion headers—access to all the Fire Engine signals via 100 mil pitch header
- G BDM JTAG header
- H CA[N1](#page-10-0) /UART header DB9
- I JTAG selector
- J Processor interrupt
- K System reset
- L User LEDs (power LED on left, LED0 in middle, and LED1 on right, in this view)
- M– CA[N1](#page-10-0) /UART header DB9 selector
- N CompactFlash Type 1 card (memory-mode only)
- O Serial port—115.2 kbps RS-232 debug serial port
- P USB function
- $Q USR host$
- R Ethernet LEDs (activity LED on left and link LED on right, in this view)

<span id="page-10-0"></span>1. Integrated LCD and CAN interfaces only available on the MCF5329-10 Fire Engine.

# <span id="page-11-0"></span>3 QuickStart

# <span id="page-11-1"></span>3.1 Inserting the Fire Engine into the Baseboard

Insert the Fire Engine connector into the SODIMM connector on the baseboard.

- 1. Firmly press the Fire Engine into the SODIMM connector until it is fully seated.
- 2. Press the Fire Engine down onto the baseboard expansion connectors.
- 3. Verify that the expansion connectors on the Fire Engine and baseboard have mated correctly and the SODIMM connector locks have locked with the Fire Engine down. To remove the Fire Engine, first pull up on expansion connectors to release them, then release the connector locks on both sides of the SODIMM connector and lift up on the non-SODIMM edge of the Fire Engine.

Note: Please refer to Logic's White Paper 318 Card Engine Insertion and Extraction Procedure for detailed directions on how to avoid damaging the Fire Engine when inserting and removing it from the baseboard.

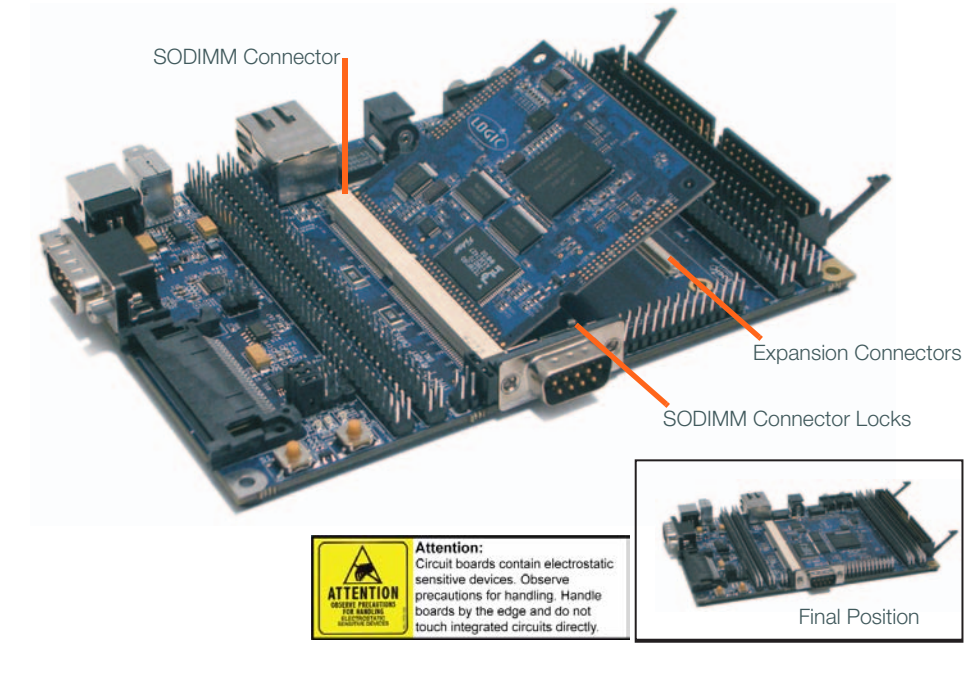

## <span id="page-11-2"></span>Figure 3.1 – Inserting the Fire Engine into the Baseboard

# <span id="page-12-0"></span>3.2 Connecting the Baseboard to your PC

- 1. Connect the null-modem serial cable (supplied in the kit) to the serial port connector on the baseboard and to a COM port on the host PC. See [Figure 3.2.](#page-12-1)
- 2. Confirm JTAG setting for use with your specific Fire Engine, as shown in [Figure 3.3](#page-12-2).

Note: Do not enable the JTAG unless you intend to use the JTAG with an emulation tool.

3. Connect the regulated 5 volt power supply to the appropriate power adapter. Plug the power adapter into an electrical outlet and the 5 volt line output connector into the power connector on the baseboard.

#### <span id="page-12-1"></span>Figure 3.2 – Connecting the Baseboard to your PC

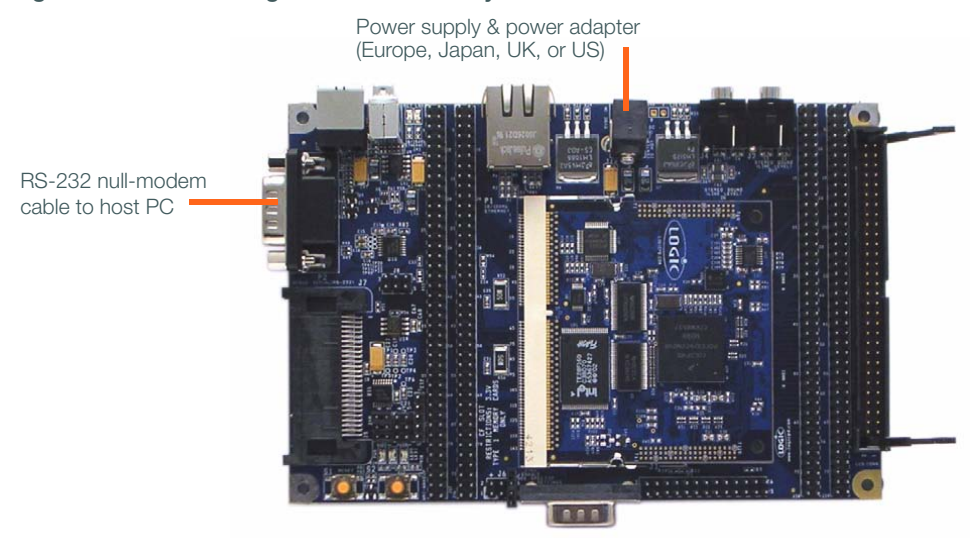

#### <span id="page-12-2"></span>Figure 3.3 – Baseboard JTAG Settings for MCF5329/73-10 Fire Engine

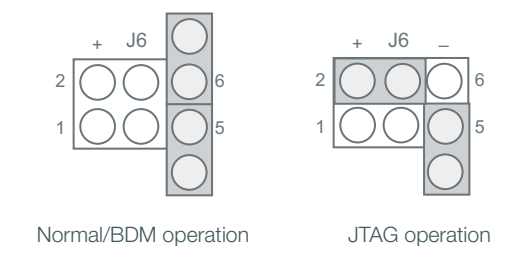

# <span id="page-13-0"></span>4 Test Drive the Zoom ColdFire SDK Development Kit

## <span id="page-13-1"></span>4.1 Terminal Emulation Installation

The Zoom ColdFire SDK Development Kit is designed to communicate with terminal emulation programs via the included null-modem serial cable, using the following settings: 19200 baud, 8-data-bits, no-parity, 1-stop-bit, and no-flow-control. The terminal emulation program must support binary transfers in order to download software to the kit.

Although Logic Product Development does not support any particular terminal emulation program, we suggest using Tera Term Pro for Windows® 2000 or Windows XP. Tera Term Pro is provided on the CD-ROM or can be downloaded for free from Logic's website at the following location: [https://www.logicpd.com/auth/.](https://www.logicpd.com/auth/) Step-by-step installation instructions for Tera Term can be found in the Zoom ColdFire SDK User's Manual. Tera Term Pro is not available for Linux users. Logic Product Development does not guarantee or support any terminal emulation programs under Linux or Windows platforms.

Once the terminal emulation program has been installed, open a new serial port connection using the port where the null-modem serial cable is connected. For example, using Tera Term, set the 'baud-rate' to 19200, 'data' to 8-bit, 'parity' to none, 'stop' to 1-bit, and 'flow control' to none.

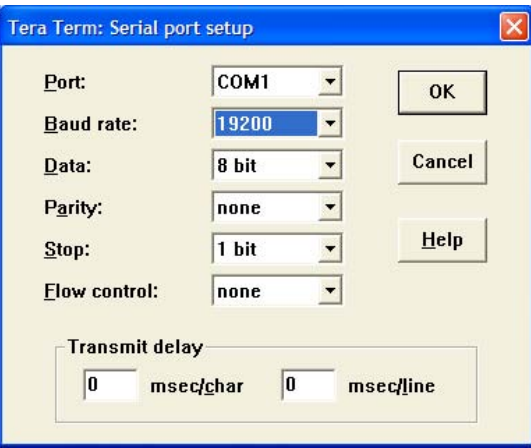

#### <span id="page-13-2"></span>Figure 4.1 – Tera Term: Serial Port Set-up Window

# <span id="page-14-0"></span>4.2 Power-up the Development Kit

The Zoom ColdFire SDK Development Kit is shipped with both the Freescale and Logic bootloaders installed in resident flash. The Freescale 'dBUG' ROM monitor is the default bootloader. LogicLoader can be accessed via the dBUG ROM monitor, see [Section 4.2.2.](#page-14-2)

LogicLoader provides the capability for loading operating systems and applications. In addition, it provides a full suite of commands for interfacing to the Fire Engine. These commands load operating systems, configure hardware platforms, bring up hardware, customize applications, perform tests, and manage in-field devices.

## <span id="page-14-1"></span>4.2.1dBUG ROM Monitor Power-up

When you start up your ColdFire SDK Development Kit in Tera Term, the dBUG ROM monitor will appear. The dBUG ROM monitor is programmed into the Fire Engine's boot flash device.

#### Accessing dBUG

Interface to dBUG via a terminal emulation program connected via a null-modem serial cable to the "Terminal" port of Fire Engine. Use the following default terminal settings: 19200 baud, 8-data-bits, 1-stop-bit, no-parity, and no-flow-control.

- 1. Start a terminal program on the host PC (e.g., Tera Term, HyperTerminal).
- 2. Connect a serial cable to the host PC and to the serial port on the baseboard.
- 3. Connect power to the Development Kit.
- <span id="page-14-3"></span>4. In the terminal program you should now see a dBUG screen presenting firmware version and the dBUG> prompt.

Note: If the dBUG monitor screen does not appear, please check Tera Term serial settings, all cable connections, board connections, and press system reset.

<span id="page-14-4"></span>5. Logic recommends that you immediately increase the baud rate for faster downloads and for ease of interfacing to LogicLoader. To do so, enter the command 'set baud 115200' at the dBUG prompt. Next, adjust the baud rate on your terminal emulation program to 115200. Then press System Reset and you should see the startup screen that you saw in [Step 4.](#page-14-3) Since the dBUG monitor program stores its settings in flash, the higher baud rate setting will remain in effect until the next time it is changed.

## <span id="page-14-2"></span>4.2.2LogicLoader (Bootloader/Monitor) Power-up

The Fire Engine is shipped with a version of LogicLoader (bootloader/monitor) programmed into the boot flash device at an offset of 0x0004\_0000.

## Accessing LogicLoader

Interface to LogicLoader via a terminal emulation program connected via a null-modem serial cable to the "Terminal" port of Fire Engine (debug serial port on the baseboard). Use the following default terminal settings: 19200 baud, 8-data-bits, 1-stop-bit, no-parity, and noflow-control.

- 1. Start a terminal program on the host PC (e.g., Tera Term, HyperTerminal).
- 2. Connect a serial cable to the host PC and to the serial port on the baseboard.
- 3. Connect power supply to the Development Kit.
- 4. If you have not already done so, change the baud rate of dBUG to 115200 by following the steps outlined in [Section 4.2.1,](#page-14-1) [Step 5](#page-14-4) (above).
- 5. At the dBUG prompt enter the command 'go\_lolo'. Press Enter.
- 6. In the terminal program you should now see a LogicLoader screen presenting text similar to that below.

\*\*\*\*\*\*\*\*\*\*\*\*\*\*\*\*\*\*\*\*\*\*\*\*\*\*\*\*\*\*\*\*\*\*\*\*\*\*\*\*\*\*\*\*\*\*\*\*\*\*\*\*\*\*\*\*\*\*\*\*\*\*\*\*\*

LogicLoader

(c) Copyright 2002-2005, Logic Product Development, Inc.

All Rights Reserved.

Version 2.1.0-MCF5329\_10 0001

\*\*\*\*\*\*\*\*\*\*\*\*\*\*\*\*\*\*\*\*\*\*\*\*\*\*\*\*\*\*\*\*\*\*\*\*\*\*\*\*\*\*\*\*\*\*\*\*\*\*\*\*\*\*\*\*\*\*\*\*\*\*\*\*\*

Type 'help all' for a list of commands.

losh>

Note: In order to configure your Fire Engine to always boot directly to LogicLoader, download the LogicLoader .zip file found on the Logic website [\(https://www.logicpd.com/auth/](https://www.logicpd.com/auth/)) and install the LogicLoader file for address 0x0000\_0000. Please see the "Release Notes" in the downloaded .zip file for more information.

# <span id="page-15-0"></span>4.3 Using the Development Kit with the P&E ColdFire BDM Interface

The Zoom ColdFire SDK Development Kit includes a ColdFire BDM (Background Debug Mode) Interface from P&E Microcomputer Systems that can be used with a variety of development tools. The installation and use of the BDM Interface may vary between different development tool vendors.

In order to use the BDM with a particular toolset, please refer to readme files included with each vendor's development tools for specific instructions.

The BDM interface should be plugged into the baseboard connector J3. Use the included USB cable to connect the BDM to your PC's USB port. Refer to the P&E Microcomputer Systems website ([https://www.pemicro.com\)](https://www.pemicro.com) for the latest information on configuring the BDM for use with your PC.

# <span id="page-16-0"></span>4.4 Sample Application

The Zoom ColdFire SDK Development Kit comes with a sample application that can be downloaded from the Logic website: [https://www.logicpd.com/auth/.](https://www.logicpd.com/auth/) For instructions, see the Zoom ColdFire SDK User's Manual and the readme file that accompanies the downloaded sample application.

# <span id="page-17-0"></span>5 Jumper/Switch Functionality

# <span id="page-17-1"></span>5.1 Jumper Settings for M5329EVB Development Kit

The following table describes the function of the jumpers on the MCF5329-10 Fire Engine. CAN functionality is only available with the MCF5329-10 Fire Engine.

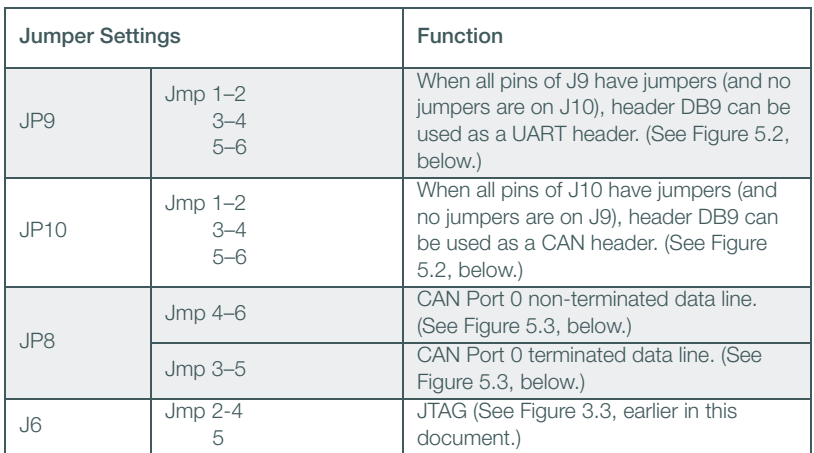

## <span id="page-17-2"></span>Table 5.1 – Jumper Switch Table

# <span id="page-17-3"></span>Figure 5.2 – Jumper Settings for DB9 Header

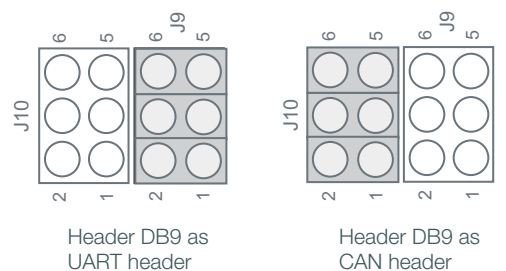

## <span id="page-18-1"></span>Figure 5.3 – Jumper Settings for CAN

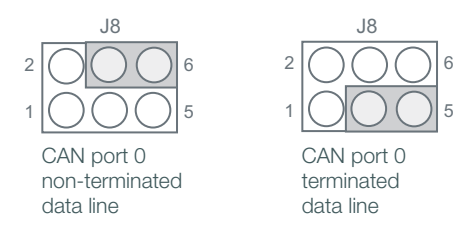

# <span id="page-18-0"></span>5.2 Jumper Settings for M5373EVB Development Kit

The following table describes the function of the jumpers on the MCF5373-10 Fire Engine. CAN functionality is only available with the MCF5329-10 Fire Engine.

## <span id="page-18-2"></span>Table 5.4 – Jumper Switch Table

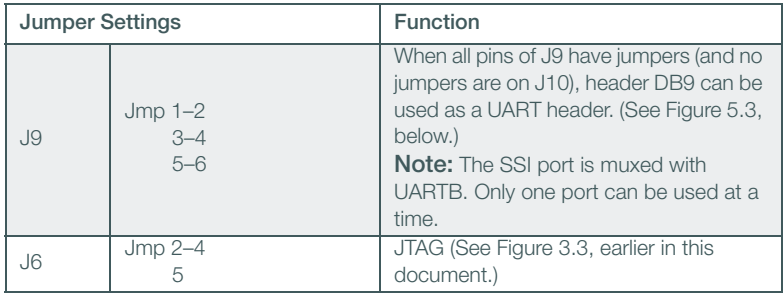

<span id="page-18-3"></span>Figure 5.5 – Jumper Settings for DB9 Header

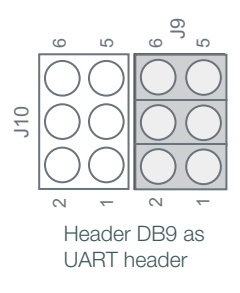

# <span id="page-19-0"></span>6 Product Notices

The Zoom ColdFire SDK Development Kit being sold by Logic and Freescale is intended for ENGINEERING DEVELOPMENT OR EVALUATION PURPOSES ONLY. As such, the goods being provided may not be complete in terms of required design, marketing, and/or manufacturing related protective considerations, including product safety measures typically found in the end product incorporating the goods. The user assumes all responsibility and liability for proper and safe handling of the Zoom ColdFire SDK Development Kit.

## **ESD**

Due to the open construction of the product, it is the user's responsibility to take any and all appropriate precautions with regard to electrostatic discharge. The various debug header pins are tied to actual lines on the Fire Engine and baseboard. Some of them will reset the board if they are touched directly. Be aware of this situation. Logic's warranty does not cover products damaged by ESD.

#### Approvals

This product is compliant with radiated emissions standard EN55022 level A, and may be operated in industrial areas as defined by national regulations. This product may require a special permit for operation at other locations. Cases of interference at such locations need to be handled according to the requirements of the national EMC legislation.

# <span id="page-20-0"></span>7 Product Registration

In order to access the latest revision of this manual, product change notifications, application notes, schematics, and hardware specifications, please register your product online with a recent version of Internet Explorer or Firefox.

In addition, you will be notified when Logic releases updates to your product.

Go to the Log In section on the Logic website (<http://www.logicpd.com/support/>) and create a user account. You will receive an e-mail with your new username and password, along with additional instructions for logging in. At this point, log in and complete the product registration form to gain access to product download files.

# <span id="page-21-0"></span>8 Ordering Information

Zoom ColdFire SDK Development Kits, Fire Engines, and Display Kits are available direct from Freescale or their worldwide distributors.

# <span id="page-21-1"></span>8.1 Zoom ColdFire SDK Development Kits

+M5329EVBE includes the M5329BFEE Fire Engine +M5373EVB includes the MCF5373 Fire Engine

## <span id="page-21-2"></span>8.2 MCF5329-10 Fire Engine Configurations

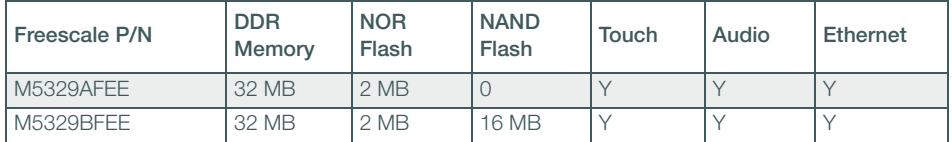

# <span id="page-21-3"></span>8.3 MCF5373-10 Fire Engine Configurations

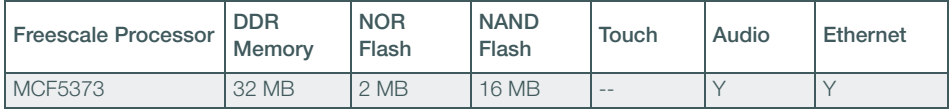

#### Important Notes:

- 1. The MCF5373-10 Fire Engine does not support an LCD interface, touch, or CAN.
- 2. The MCF5373-10 Fire Engine is only available as part of the M5373EVB Development Kit. For production volumes, please use an MCF5329-10 Fire Engine.

# <span id="page-22-0"></span>9 Zoom Display Kits

Display Kits are ideal for embedded solutions requiring a graphical user interface. Logic offers a variety of display sizes (e.g., 3.6", 6.4", 12.1") and resolutions (QVGA, VGA, SVGA). Zoom Display Kits are sold separately. Please verify the selected development board/processor supports the Display Kits. Contact Logic for other display requirements. Visit Logic's website at<http://www.logicpd.com/eps/displaykits/>for a complete listing of Display Kits.

# <span id="page-22-1"></span>9.1 Zoom Display Kits Specification Table

Logic offers the following Display Kits for use with Development Kits. Visit Logic's website for current information on Zoom Display Kits.

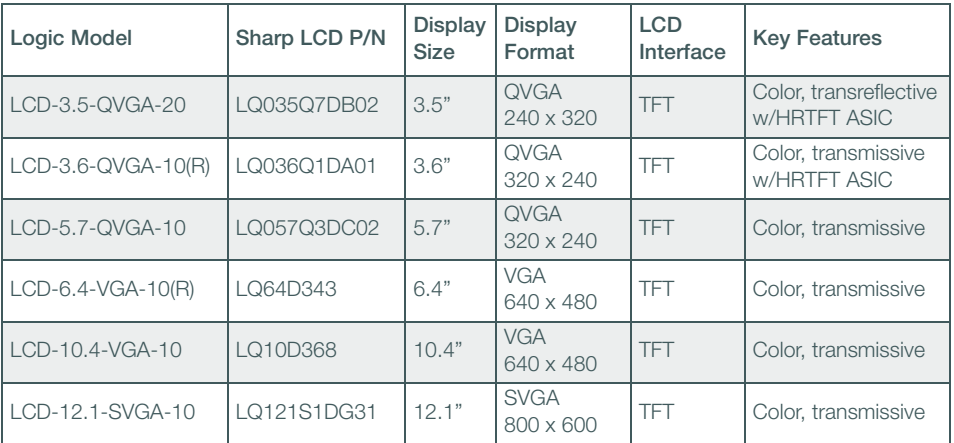

Note: The MCF5373-10 Fire Engine does not support an LCD interface.

#### Important Notices:

+Please verify the selected processor supports the Display Kits.

+(R) An R in the model number denotes a RoHS compliant configuration.

+Please contact Logic for other display requirements.

# <span id="page-23-0"></span>10 Support

The Zoom ColdFire SDK Development Kit is a Freescale part number. Technical support should be handled as follows:

- 1. First, contact your local Freescale sales office if there are any issues or questions.
- 2. [Second, use Freescale's Technical Information Center. See enclosed information](http://freescale.com/semiconductors)  card in box.
- 3. Third, Logic has created an FAQ and Technical Discussion Group section on the Logic website to make it easier for our customers to find answers to their questions. For additional technical support, please see support packages below.

#### What support comes with the Zoom ColdFire SDK Development Kit?

[+Freescale local FAEs and online support forum at http://www.freescale.com](http://www.freescale.com) [+Unlimited access to Logic's Technical Discussion Group and FAQs available at](http://www.logicpd.com/support/)  http://www.logicpd.com/support/

#### What is supported in the Zoom ColdFire SDK Development Kit?

- +Zoom ColdFire SDK Development Kit hardware
- +LogicLoader (bootloader/monitor)

#### What does Logic Product Development NOT support?

See respective third-party solutions for technical support.

- +Freescale's dBUG ROM monitor
- [+GNU cross development toolchain \(http://www.gnu.org/\)](http://www.gnu.org/)
- +Tera Term
- +Cygwin (http://www.cygwin.com/)
- +IC components (contact appropriate IC vendor)
- +Third-party development tools and operating system software

#### Additional Support Services Available for Purchase

Support Packages for Dedicated Technical Support

Visit<http://www.logicpd.com/support/>for complete descriptions, price, and purchase.

- +Gold Support Package
- +Silver Support Package
- +Bronze Support Package
- +Hotline Incident

Product Development Services

Logic offers product development and manufacturing services from initial product concept and design to volume production and fulfillment.

+Industrial Design +Mechanical Engineering +Electrical Engineering +Systems & Software Engineering +PCB Design & Layout

+FPGA/DSP Design

+Manufacturing Services

# <span id="page-24-0"></span>10.1 Frequently Asked Questions

[Visit http://www.logicpd.com/support/ for a complete list of FAQs for the Zoom ColdFire SDK](http://www.logicpd.com/support/)  Development Kit.

# <span id="page-24-1"></span>10.2 Technical Discussion Group

[Visit http://www.logicpd.com/support/ to join our Technical Discussion Group, ask support](http://www.logicpd.com/support/)  questions, and share valuable information with other designers.

# <span id="page-24-2"></span>10.3 Warranty Statement

Refer to warranty card enclosed with the Zoom ColdFire SDK Development Kit.

# Revision History

REV | EDITOR | REVISION DESCRIPTION | APPROVAL | DATE A PN 1003697 Jed Anderson Initial Release ELH 12/02/05 B PN 1003697 | Jed Anderson Added [Section 4.2.1](#page-14-1); Updated all references to indicate dBUG's inclusion on flash; Updated [Section 2.2](#page-8-0) for tools that are only available via download; Updated configuration specifics in [Section 8.3](#page-21-3) | JCA | 02/08/06  $\cap$ PN 1006312 Jed Anderson Added notes for features only available on the MCF5329-10; Updated [Section](#page-8-0)  [2.2](#page-8-0) for documents only available via download; Added note about WP 318 in [Section 3.1](#page-11-1); Split [Section 5](#page-17-0) into two sections; Corrected DDR memory configurations in [Section 8.2](#page-21-2) and [Section 8.3;](#page-21-3) Added Important Notes to [Section 8.3;](#page-21-3) General grammatical edits; Reformatted for new layout design; Changed product PNs for RoHS compliance; General grammatical changes; Corrected M5373EVB PN. **ELH** 10/13/06

Please check [www.logicpd.com](http://www.logicpd.com) for the latest revision of this manual, product change notifications, and additional application notes.

This file contains source code, ideas, techniques, and information (the Information) which are Proprietary and Confidential Information of Logic Product Development, Inc. This information may not be used by or disclosed to any third party except under written license, and shall be subject to the limitations prescribed under license.

No warranties of any nature are extended by this document. Any product and related material disclosed herein are only furnished pursuant and subject to the terms and conditions of a duly executed license or agreement to purchase or lease equipments. The only warranties made by Logic Product Development, if any, with respect to the products described in this document are set forth in such license or agreement. Logic Product Development cannot accept any financial or other responsibility that may be the result of your use of the<br>information in this document or software material, including direct, indirect, special or c

Logic Product Development may have patents, patent applications, trademarks, copyrights, or other intellectual property rights covering the subject matter in this document. Except as expressly provided in any written agreement from Logic Product Development, the furnishing of this document does not give you any license to these patents, trademarks, copyrights, or other intellectual property.

The information contained herein is subject to change without notice. Revisions may be issued to advise of such changes and/or additions.

© Copyright 2005-2006, Logic Product Development, Inc. All Rights Reserved.

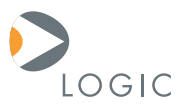

#### embedded product solutions

411 N. Washington Ave. Suite 400 Minneapolis, MN 55401 T : 612.672.9495 F : 612.672.9489 I : www.logicpd.com

Logic Product Development makes no warranty for the use of its products. The Company assumes no responsibility for any errors which may appear in this document, reserves the right to change devices or specifications detailed herein at any time without notice, and does not make any commitment to update the information contained herein. The names of the sample source code files and the platform dependent environment variables may be subject to change without notice. Some steps and figures may vary between different versions of tools. No licenses to patents or other intellectual property of Logic are granted by the company in connection with the sale of Logic products, expressly or by implication.

© 2006 All rights reserved. Logic Product Development. Freescale and Sharp are registered trademarks. Windows is a registered trademark of Microsoft Corporation. Zoom and LogicLoader are trademarks of Logic Product Development. Terms and product names in this document may be trademarks of others.